# FLIR Quick Report ダウンロード方法 《フリアーシステムズジャパン㈱》

(1)フリアーシステムズジャパン㈱ホームページのトップページ画面 ( http://www.flir.com/JP/ ) から 赤外線サーモグラフィのページ (http://www.flir.com/thermography/apac/jp/) に入り、サポートから 「サービス&サポート」をクリックする。

②「サービス&サポート」の画面のテクニカルサポートから「FLIR カスタマーサポートセンター」を クリックする。

#### ↓「 サービス&サポート」画面

#### ( http://www.flir.com/thermography/APAC/jp/content/?id=15576 )

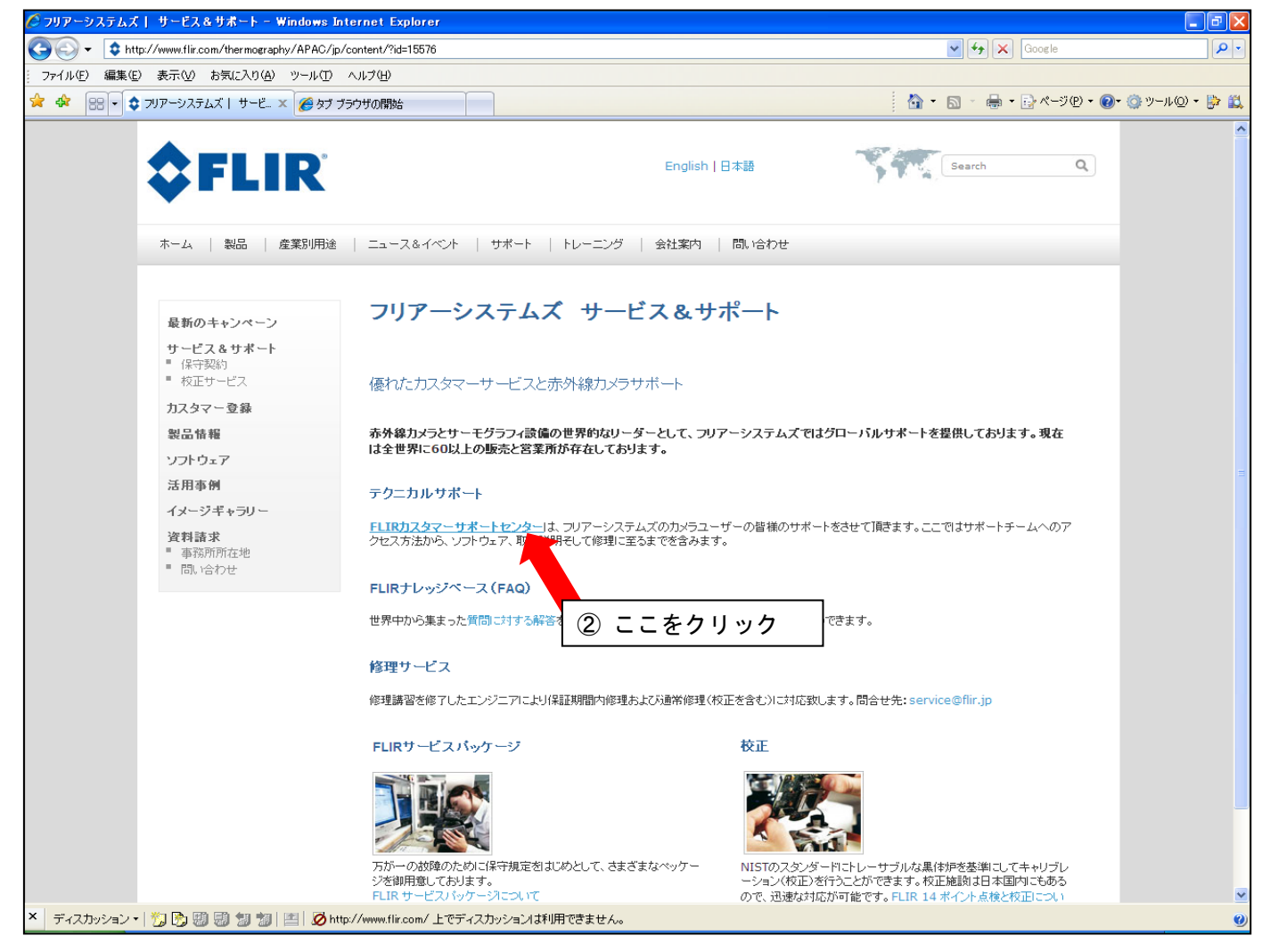

#### ↓「 FLIR カスタマーサポートセンター 」画面

( http://www.flir.com/thermography/APAC/jp/data/?id=27393 )

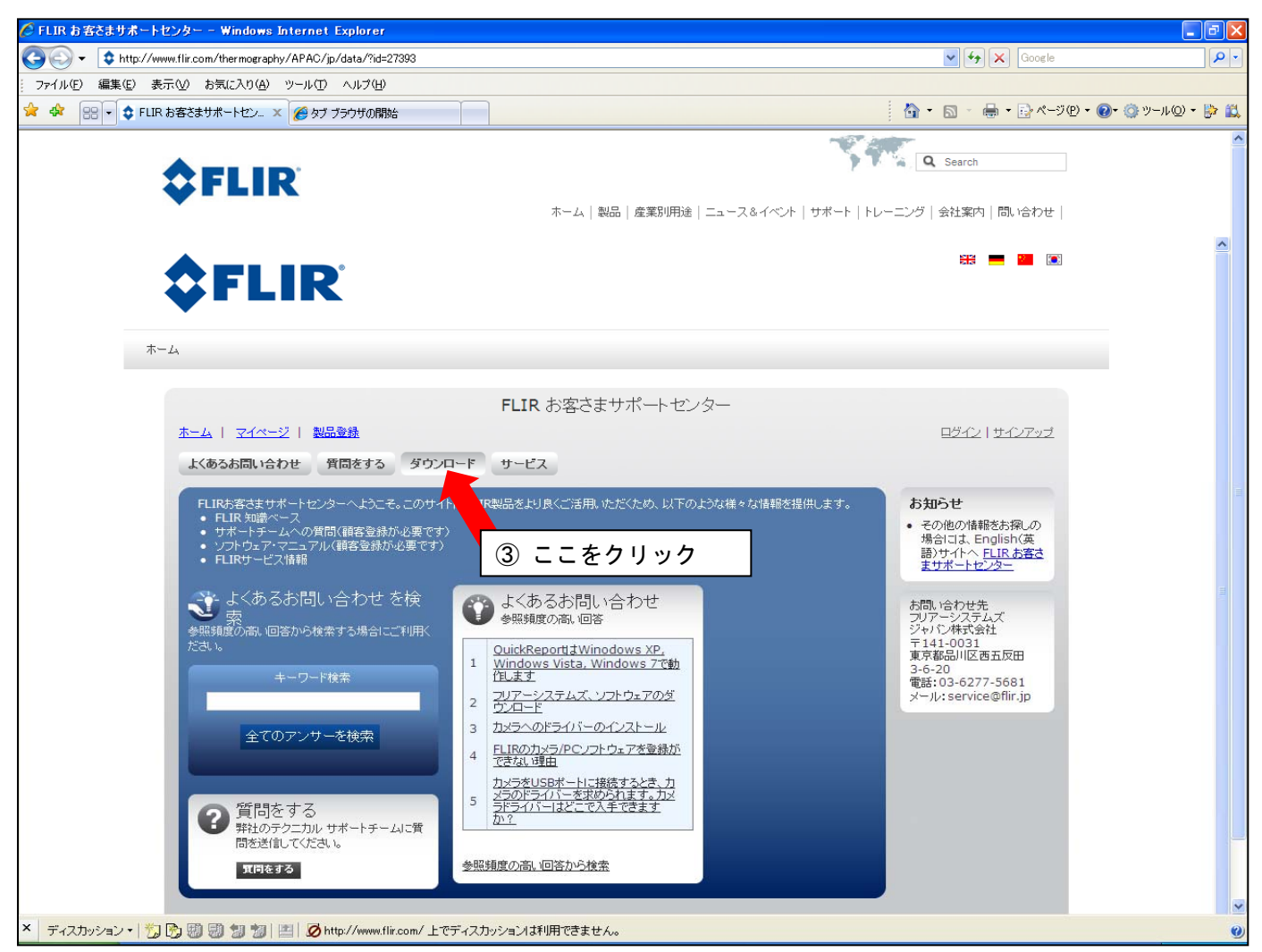

3「 FLIR お客様サポートセンター 」の画面になり、画面上段にある「 ダウンロード 」をクリック

する。

#### ↓「 ダウンロード 」画面

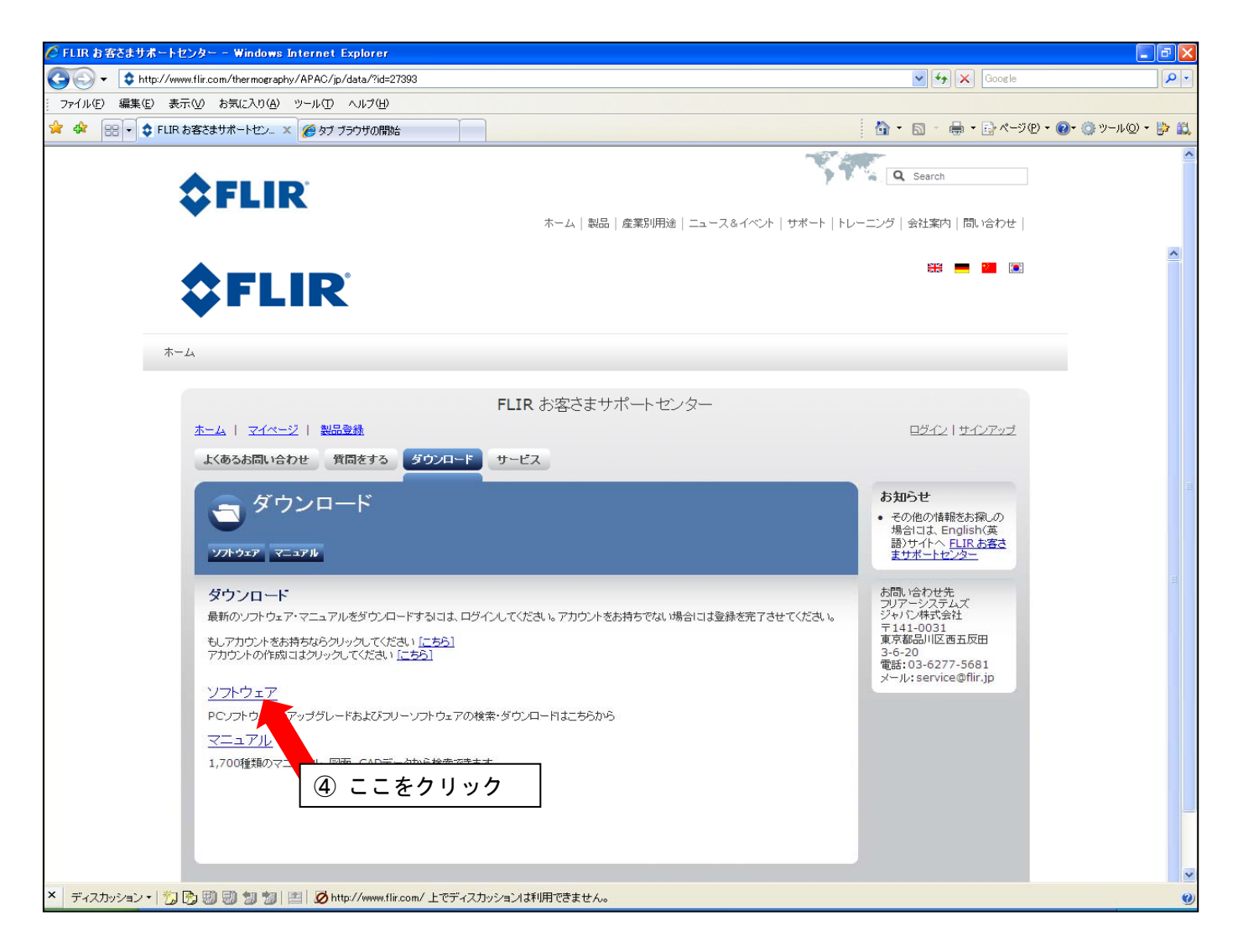

④「ダウンロード」画面から「 ソフトウェア 」をクリックする。

### ↓「 ログイン 」画面

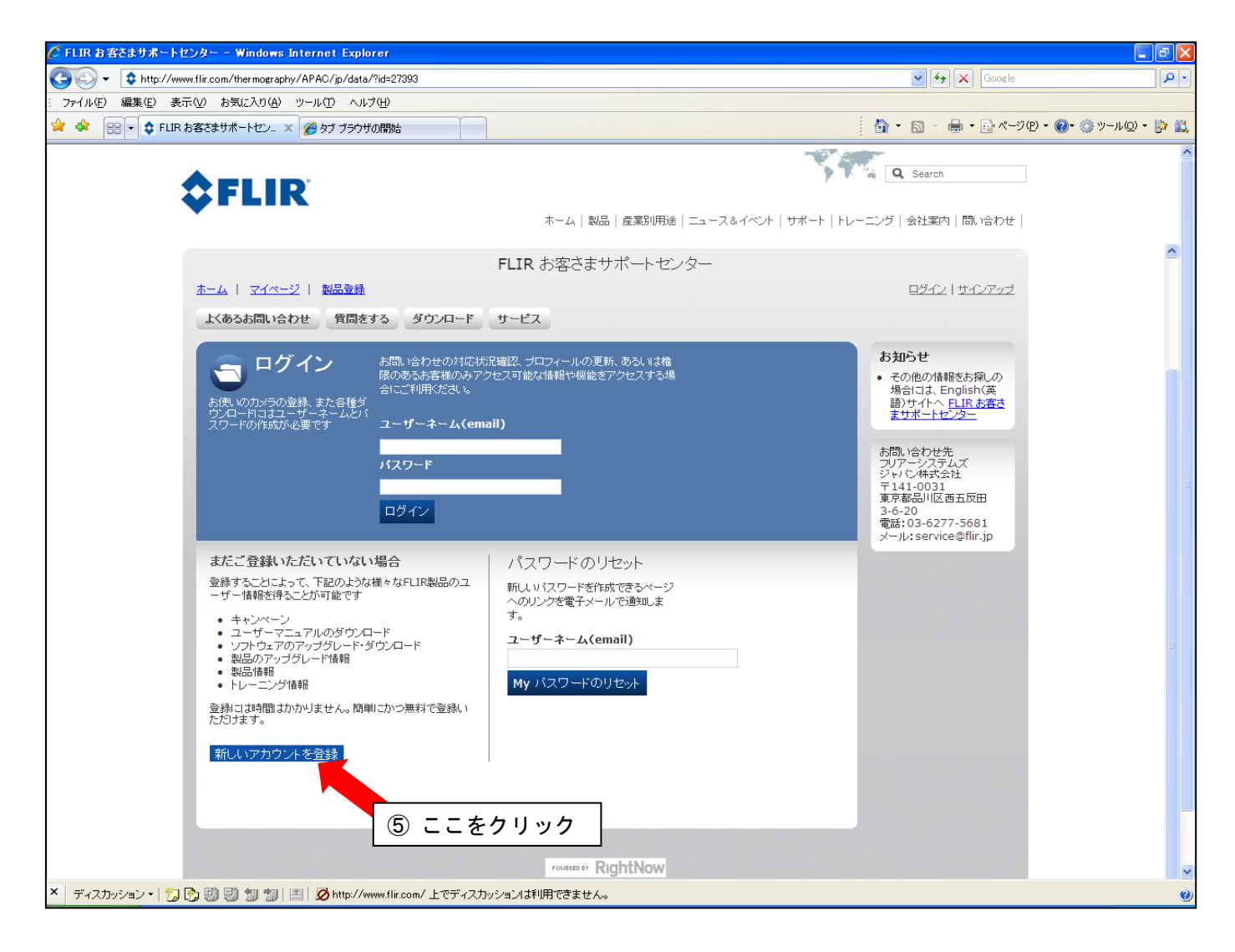

⑤「 ログイン 」画面になり、FLIR のユーザーネーム、パスワードを持っていない場合は 「新しいアカウント を登録」をクリックして下さい。

# ↓「 新しいアカウントを登録 」画面

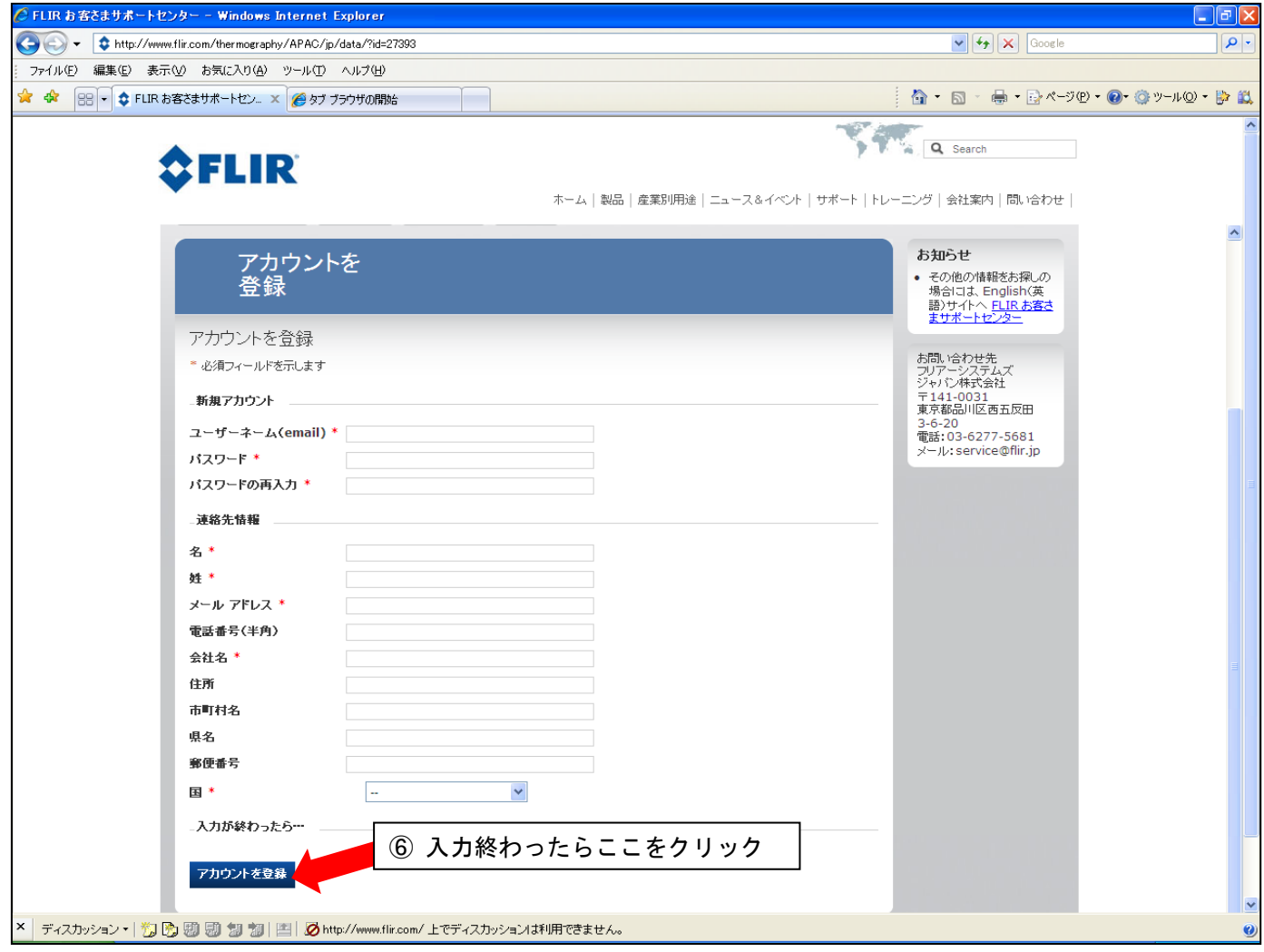

⑥必須事項を全て入力して、最後に「 アカウントを登録 」をクリックして下さい。 (入力間違いの無いようにご注意下さい)

## ↓「 ログインされた 」画面(ソフトウェア ダウンロード)

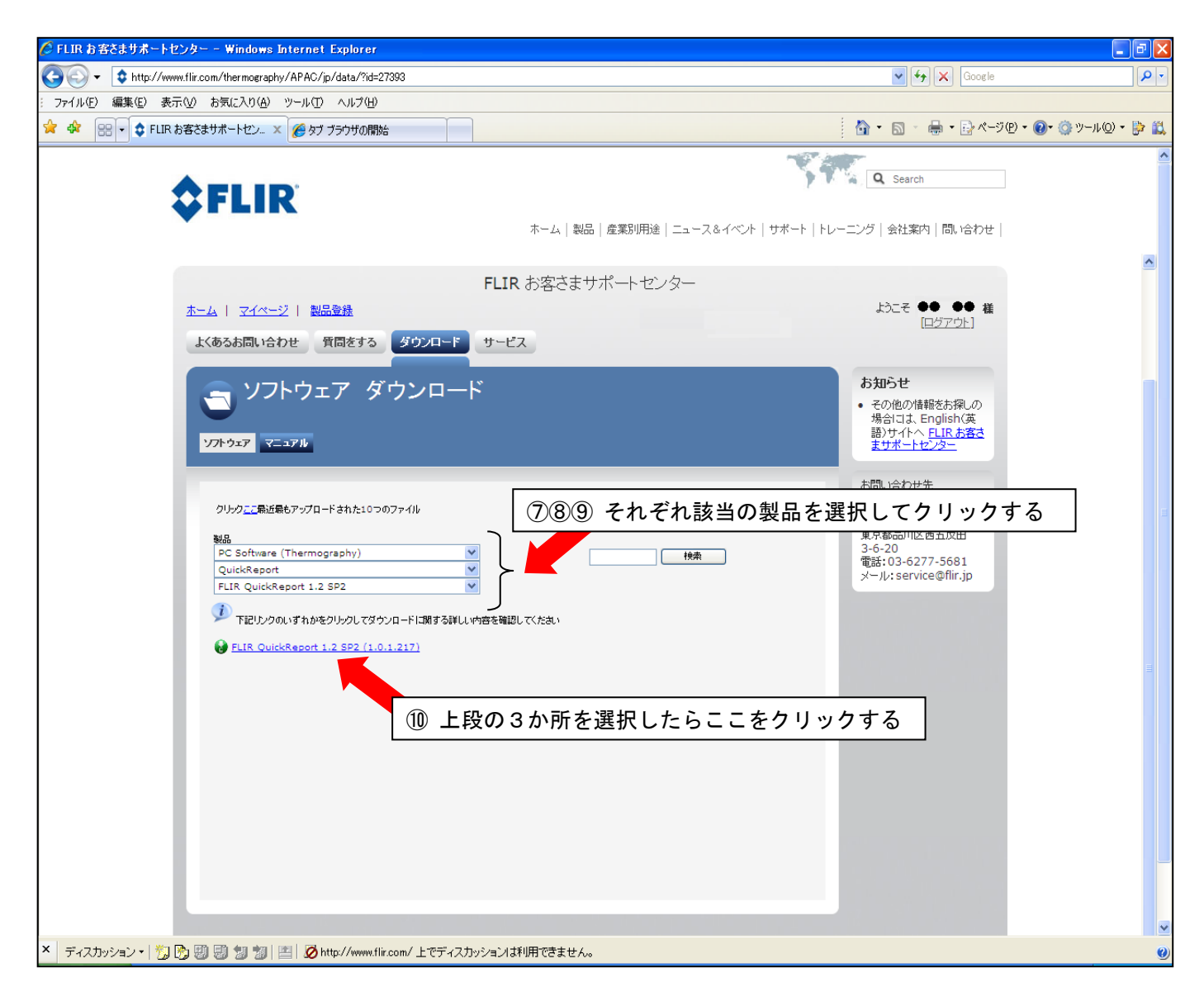

⑦~⑨ ログイン画面になり、製品の所からそれぞれ該当する製品を選択する。

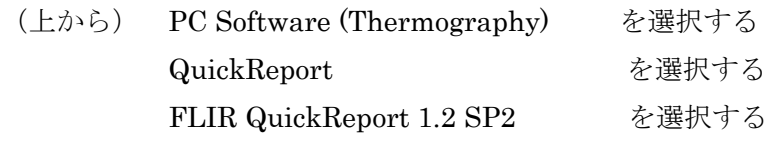

⑩3カ所を選択したら下段の「 FLIR QuickReport 1.2 SP2(1.0.1.217) 」をクリックする。

## ↓「 ソフトウェアダウンロード 」画面

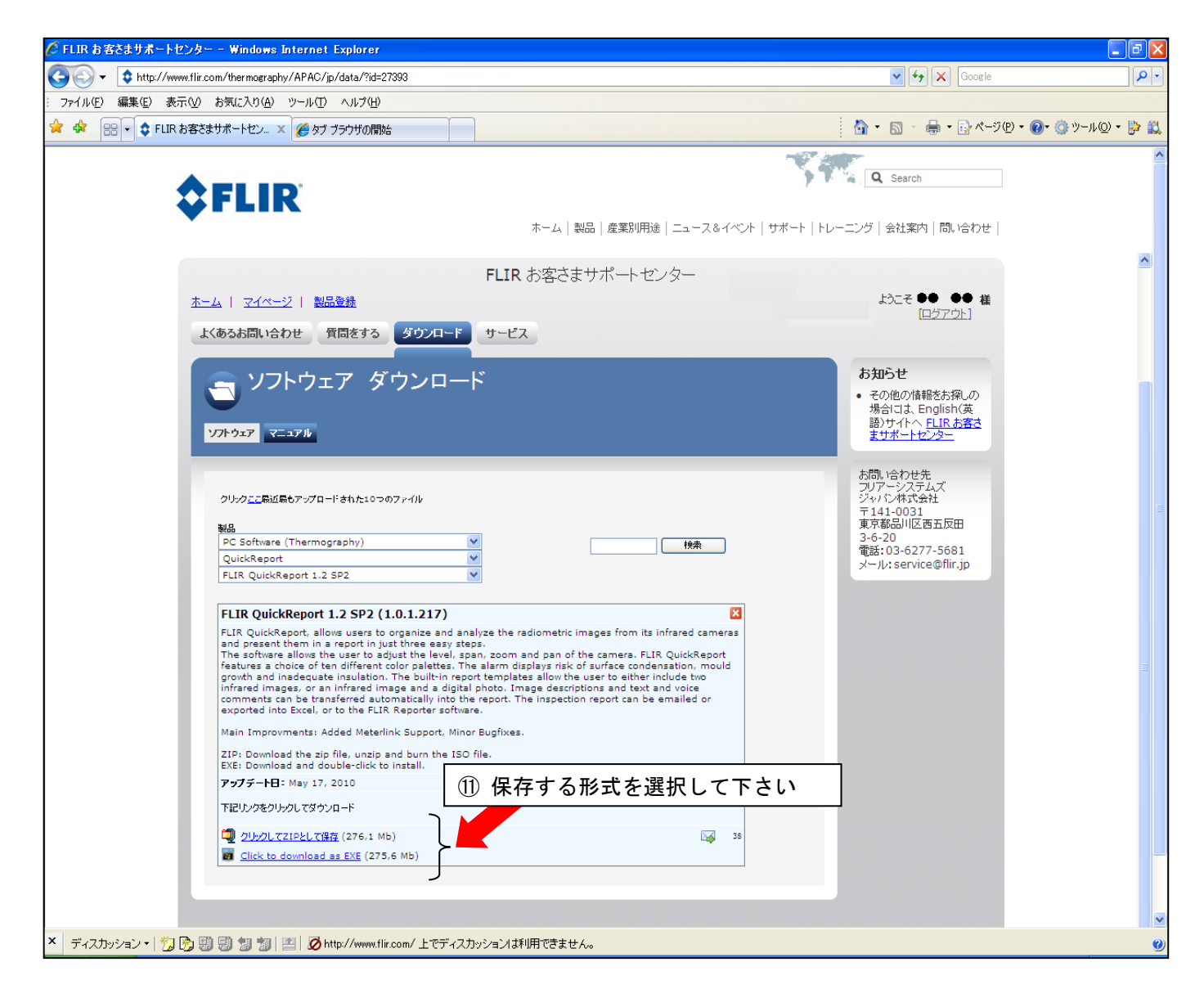

⑪下段にある保存形式を選択して下さい。

(どちらでも可。お持ちのパソコン環境で選択して下さい)